## Opsætning af PCB editor med PAD stack og Symbols

Første installeres *PCBCompanySetup\_163\_202,* den udleveves af læren.

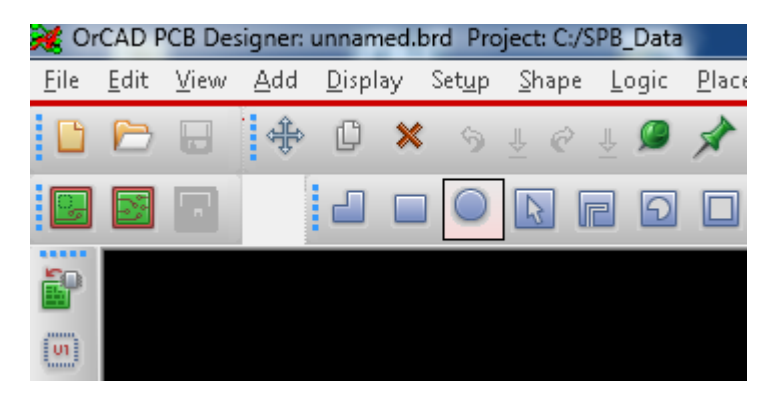

Setup/User Preferences Editor vælges og Paths/Library.

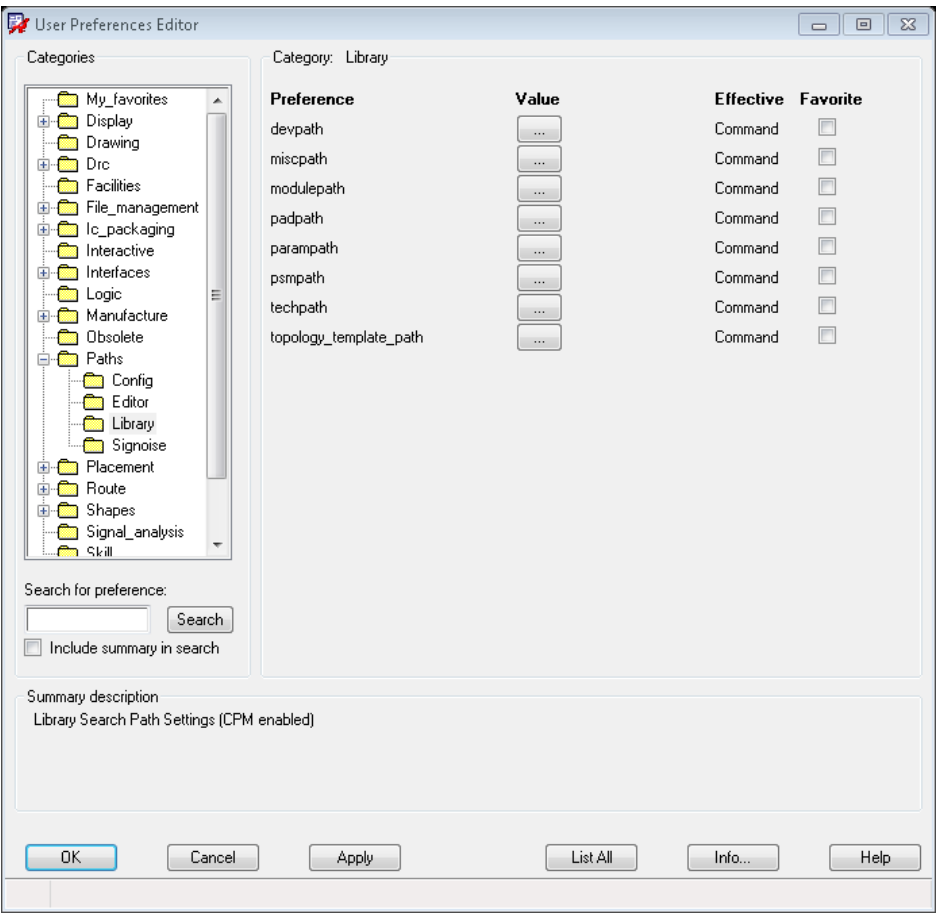

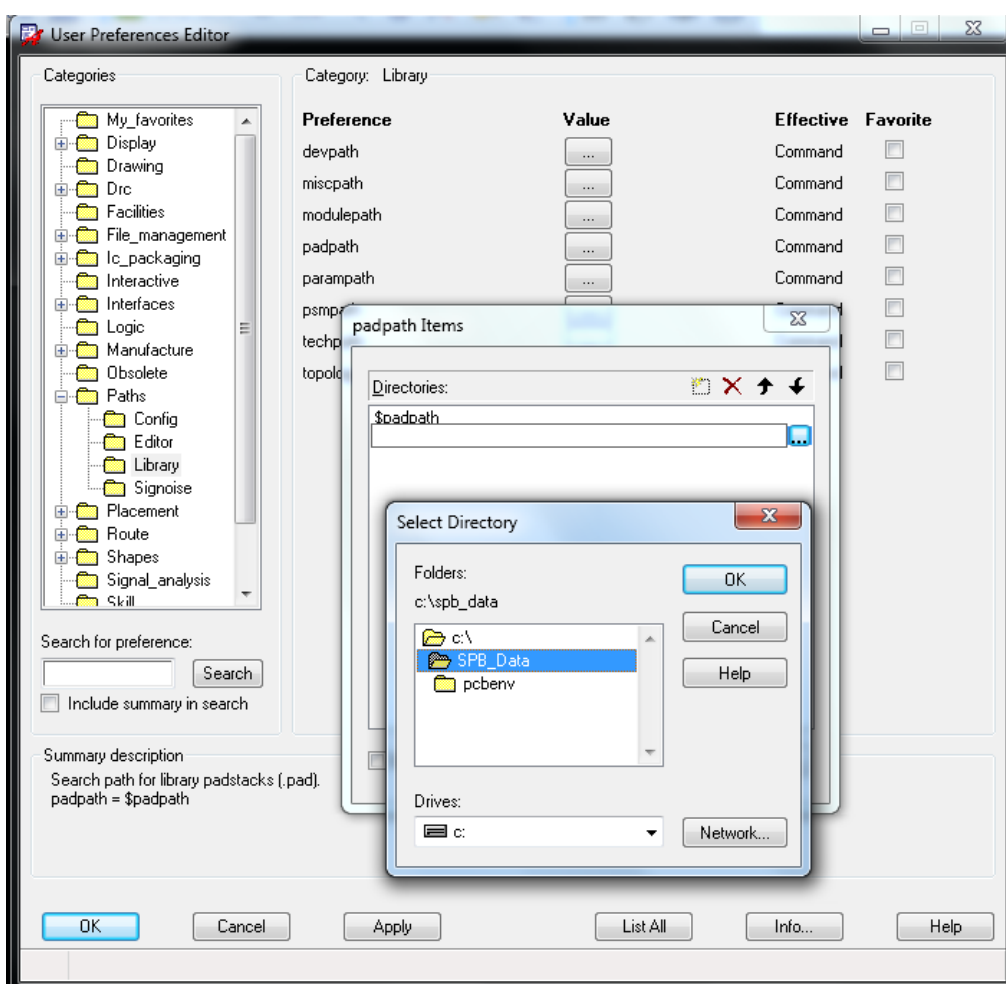

## PADpath vælges.

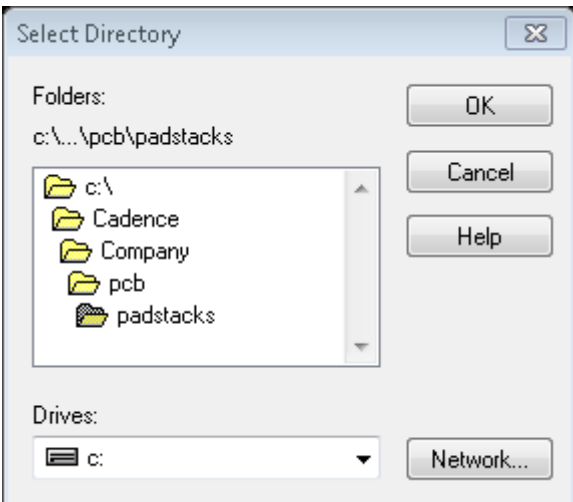

Ovenstående sti vælges.

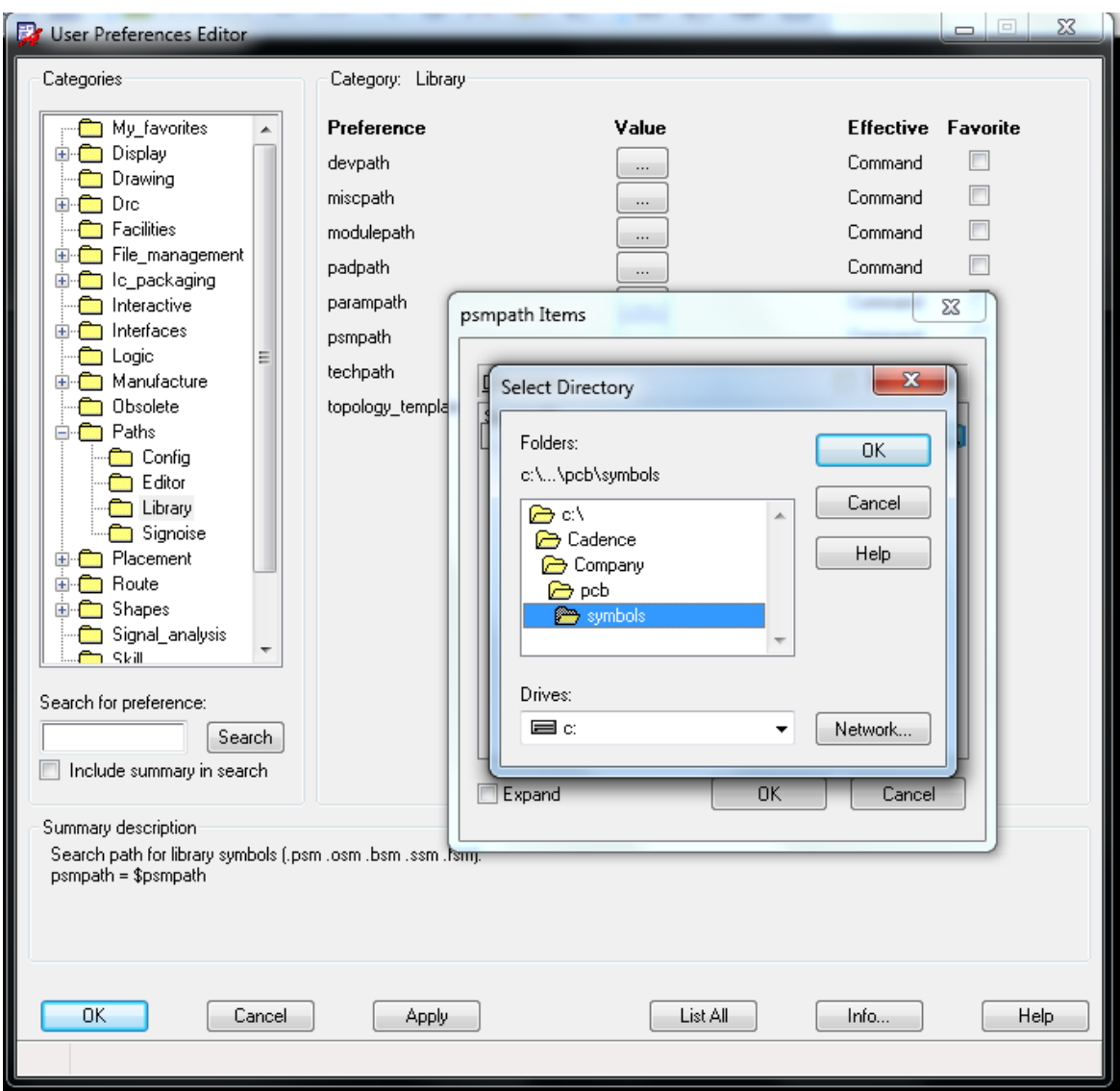

PSMpath vælges og stien i boxen vælges.

Tryk på "Apply" og derefter "OK".